## **EPAF User Guide for Banner 9**

*EPAFs are Electronic Personnel Action Forms used through Banner Self-Service. Before creating an EPAF for the first time, set up the default approval routing.*

### **Table of Contents**

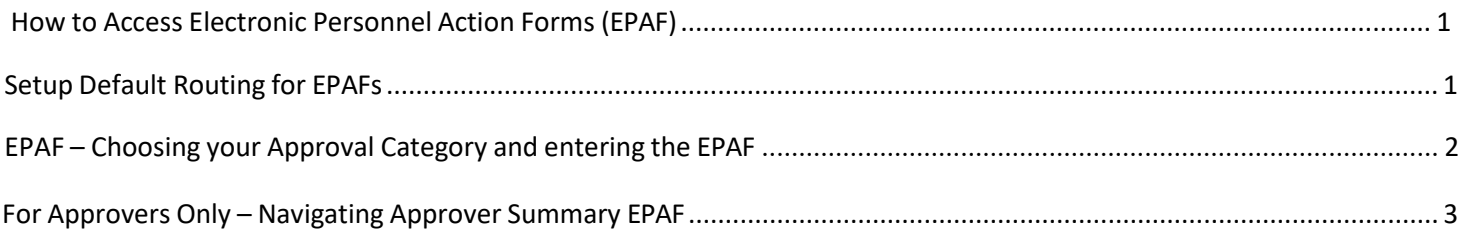

### <span id="page-0-0"></span>How to Access Electronic Personnel Action Forms (EPAF)

- 1. Log onto URSA
- 2. Click the Employee Tab and then **Employee Dashboard**.
- 3. Choose **Electronic Personnel Action Forms(EPAF)** and**New EPAF**.

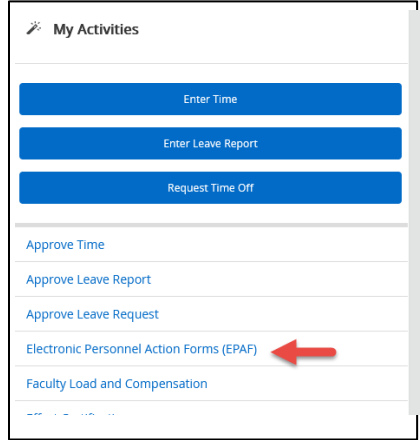

### Setup Default Routing for EPAFs

- 1. Select **Electronic Personnel Action Form**.
- 2. Click **EPAF Originator Summary**, then **Default Routing Queue**.
- 3. Select appropriate Approval Category (name of EPAF) from drop down list.
- 4. Click **Go** the mandatory approval levels for the selected EPAF type will appear.
- 5. Select users for each approval level from the drop-down list.
- 6. Click **Save Changes**
- 7. If adding another approval level, select Required Action from drop down list for each user
	- a. **Approve** = Required
		- i. Student EPAF approval categories are 84 for Approval
		- ii. GATA and Faculty approval categories are 86 for Approval
	- b. **Apply** = This is alway 94 for all Approval Categories

## **EPAF User Guide for Banner 9**

#### <span id="page-1-0"></span>Submitting an EPAF

1. Log onto URSA

**i** My Activities

- 2. Click the Employee Tab and then **Employee Dashboard**.
- 3. Choose **Electronic Personnel Action Forms(EPAF)** and**New EPAF**.

п

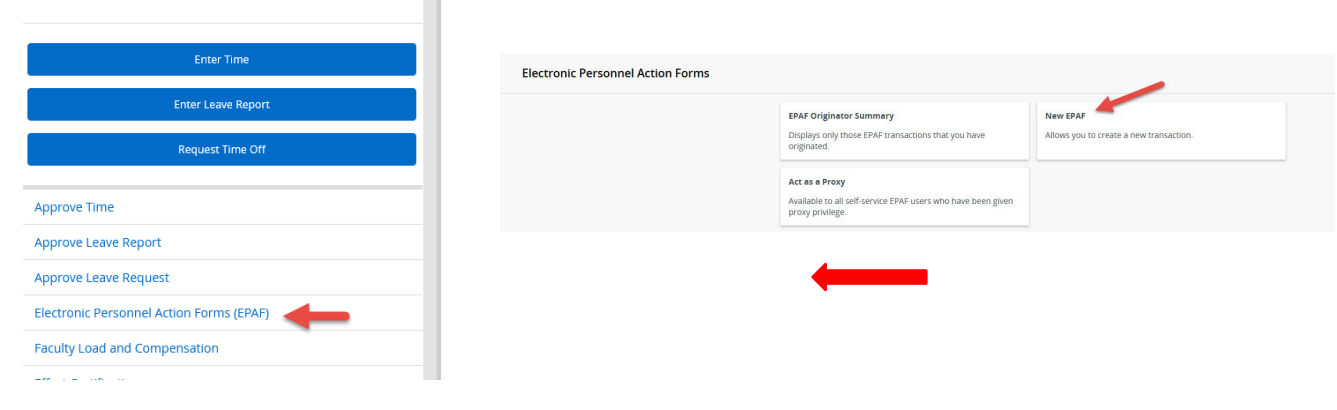

4.Enter **Bear ID**, Effective Date and the Approval Category.

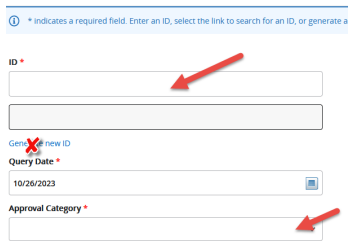

Enter or Generate New ID

- 5. Click Go
- 6. Complete all fields that are NOT grayed out NOTE: Be sure and update FOAP if needed!!
- 8. Confirm approval levels are accurate in the **Routing Queue**.
	- a. These should be pre-populated because of Default [Routing.](#page-0-0) If you have not setup Default Routing, select names from the drop-down list.:
		- i. Student EPAFs are 84 Approve and 94 Apply
		- ii. GATA and Faculty EPAFS are 86 Approve and 94 Apply

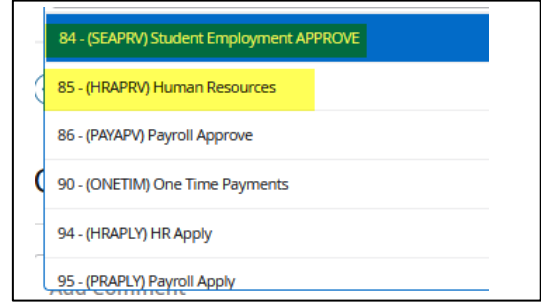

- 12. Add **Comments**, if necessary.
- 13. Click **Save**, then **Submit**. If no Errors, status will move to **Pending**.

# **EPAF User Guide for Banner 9**

### For Approvers Only –(Student Employement and Payroll)

1. Log onto URSA

 $\Gamma$ 

- 2. Click the **Employee tab and** then **Employee Dashboard**.
- 3. Choose **Electronic Personnel Action Forms(EPAF) under My Activites**
- 4. Click o**n "Act as a Proxy "**

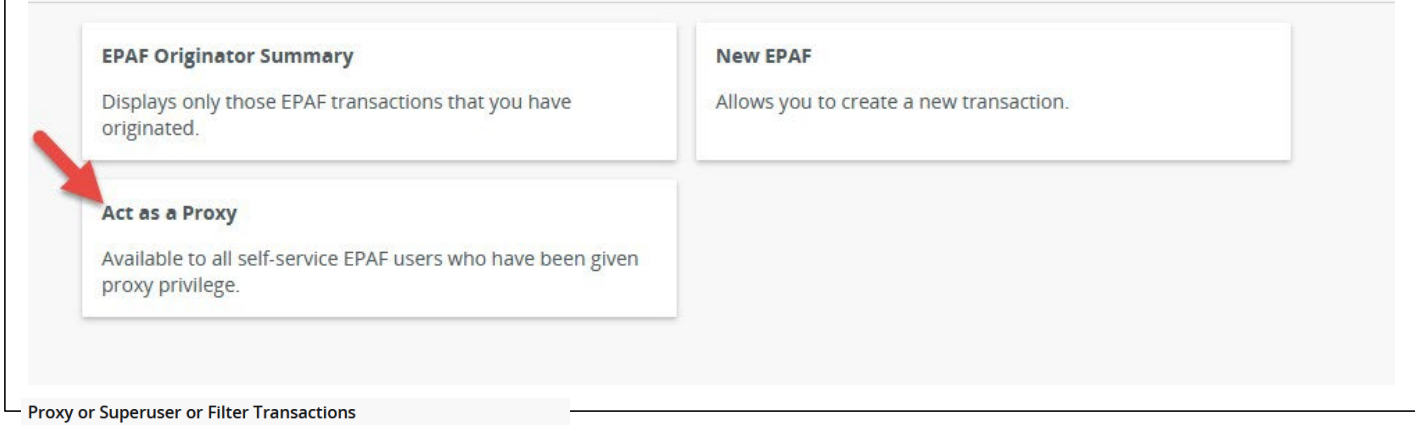

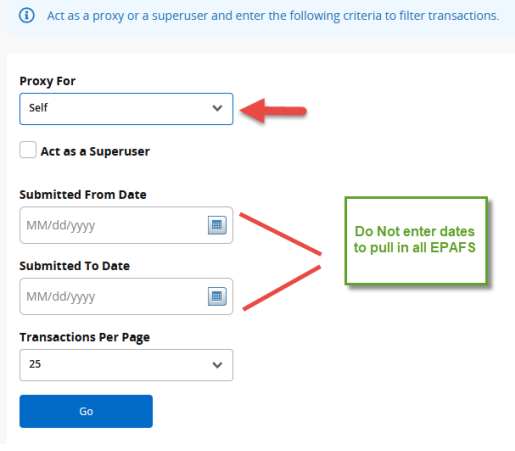

5. Review and Approve the EPAF, or "Add Comment" and "Return for Correction". DO NOT VOID

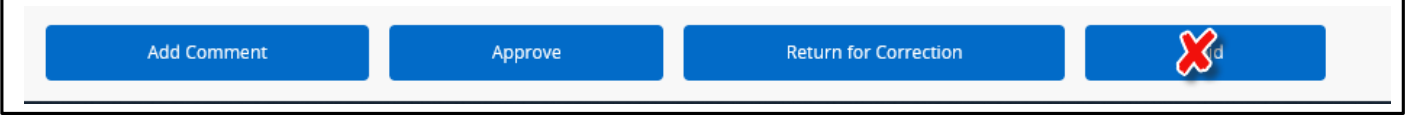